# INSTRUKCJA GENEROWANIA CERTYFIKATU DO USŁUGI GOconnect Biznes

### 1.

Pobierz generator certyfikatów GOconnect Biznes, rozpakuj i uruchom plik GoconnectBiznesCertGenerator.PL.v[numer wersji]-x64.exe:

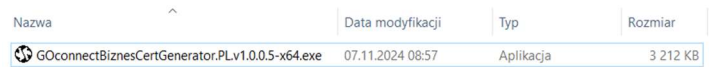

#### 2.

Zaloguj się do systemu GOonline Biznes. Wybierz zakładkę Ustawienia firmy, następnie GOconnect Biznes i skopiuj podany Identyfikator.

#### Ustawienia firmy

GOconnect Biznes Webservices Historia korzystania

#### **GOconnect Biznes**

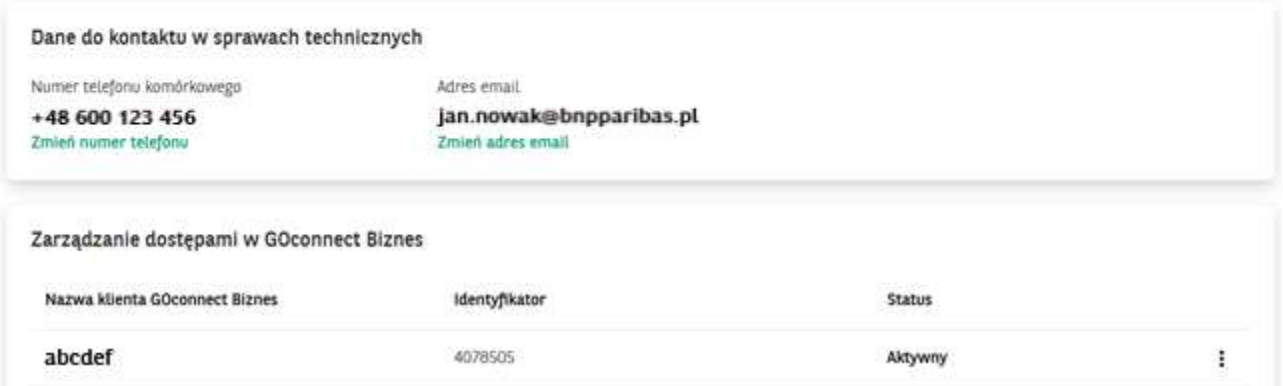

#### 3.

Zanim uruchomisz kreator certyfikatów, sprawdź, czy masz aktualne oprogramowanie:

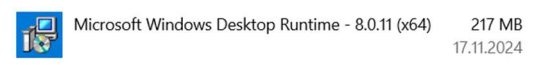

W przeciwnym razie, po uruchomieniu kreatora otrzymasz informację:

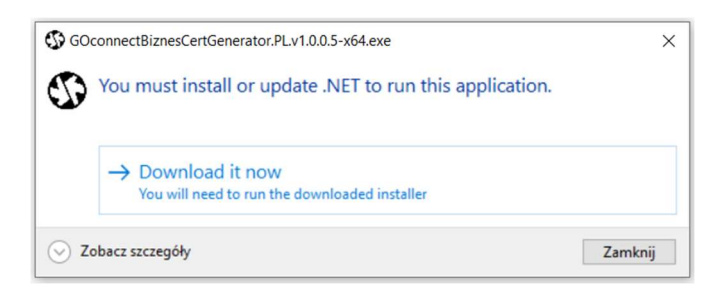

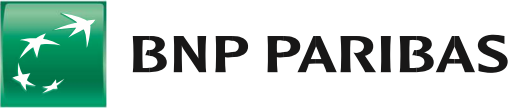

Uruchom kreator certyfikatów komunikacyjnych. Wybierz przycisk [START].

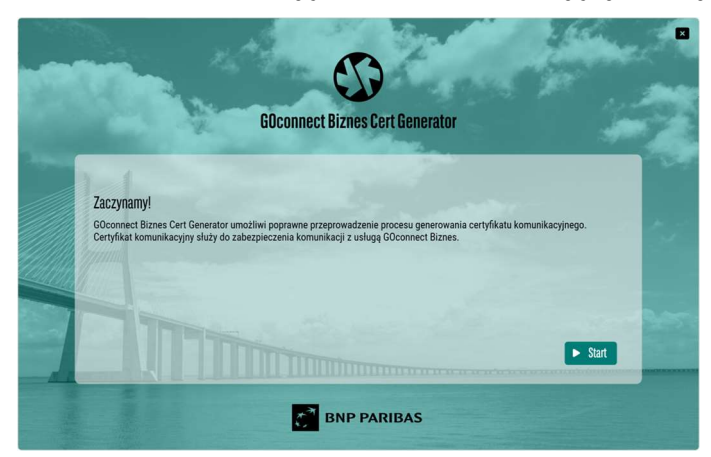

### 5.

Wprowadź Identyfikator użytkownika (upewnij się, że na początku i końcu identyfikatora nie ma niepotrzebnych spacji), uzupełnij nazwę certyfikatu i wybierz przycisk [WYGENERUJ PLIK CSR].

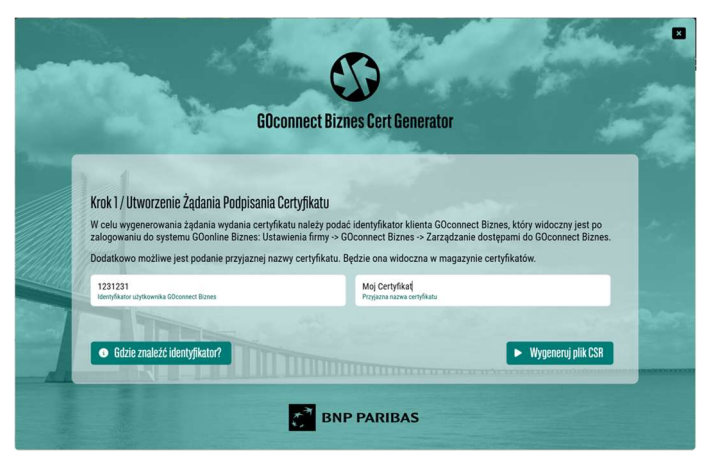

# 6.

Wybierz przycisk [ZAPISZ PLIK CSR NA DYSKU].

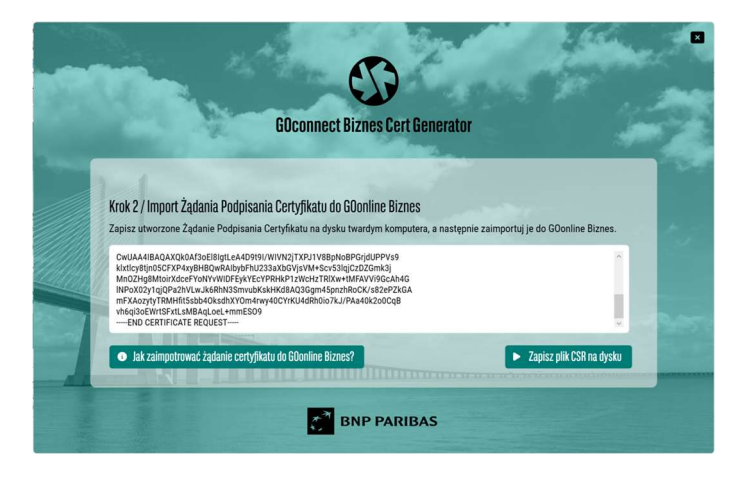

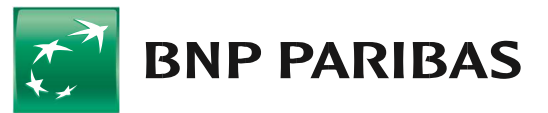

Aby zapisać żądanie wydania certyfikatu, wybierz przycisk [ZAPISZ].

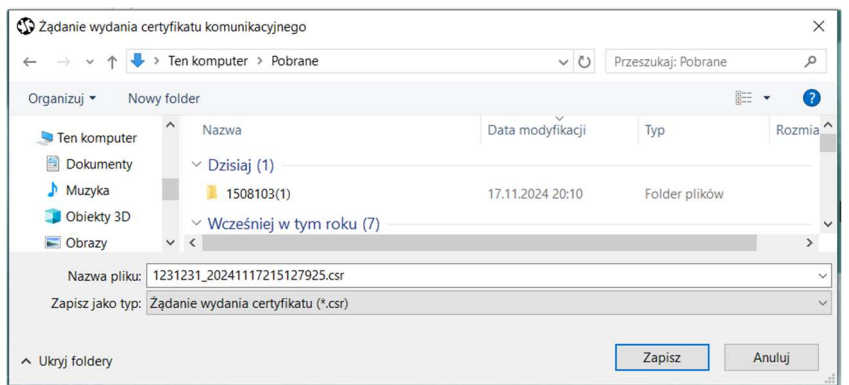

### 8.

Następnie zaloguj się do GOonline Biznes, przejdź do Ustawień firmy i wyświetl certyfikaty komunikacyjne klienta GOconnect Biznes.

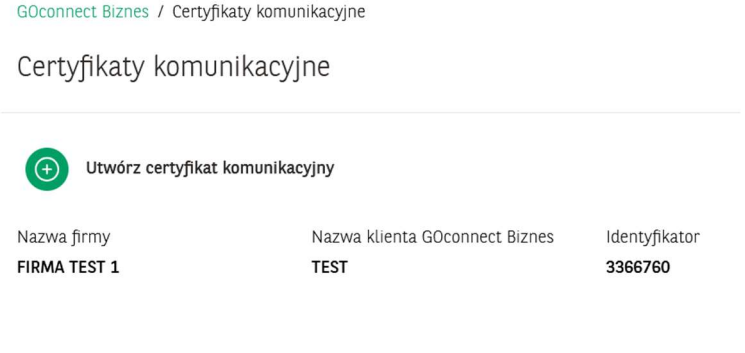

#### 9. Wybierz przycisk [UTWÓRZ CERTYFIKAT KOMUNIKACYJNY],

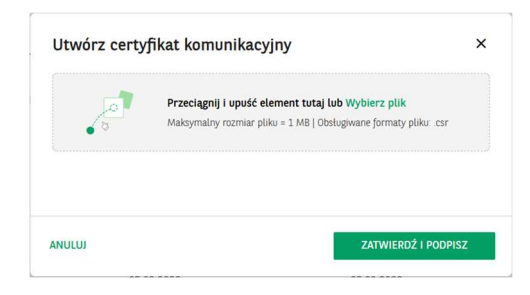

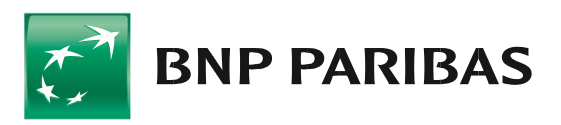

Wskaż zapisany wcześniej plik z rozszerzeniem .csr i wybierz przycisk [ZATWIERDŹ I PODPISZ].

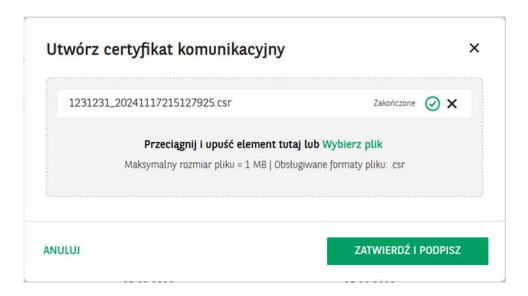

# 11.

System poprosi o podpisanie dyspozycji dodania certyfikatu posiadaną metodą autoryzacji.

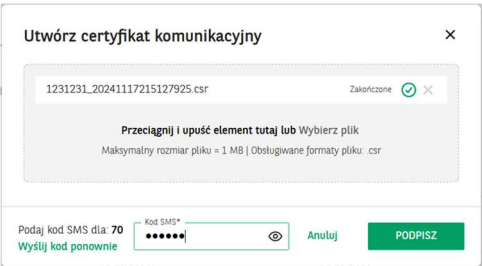

## 12.

Po autoryzacji zostanie zaprezentowana informacja:

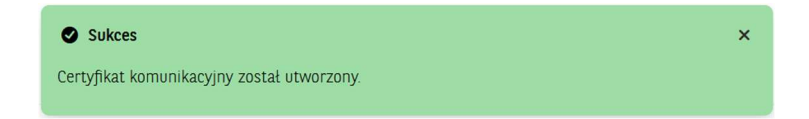

# 13.

Po podpisaniu dyspozycji wybierz przycisk [POBIERZ], aby zapisać na dysku wygenerowany certyfikat komunikacyjny z rozszerzeniem .cer.

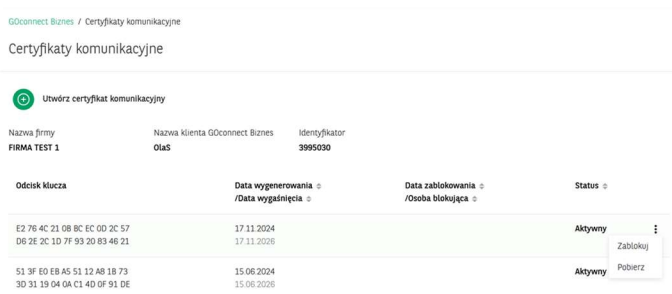

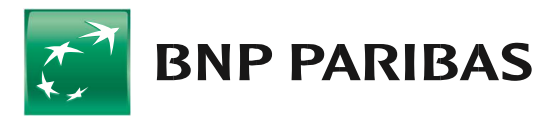

Wróć do generatora certyfikatów.

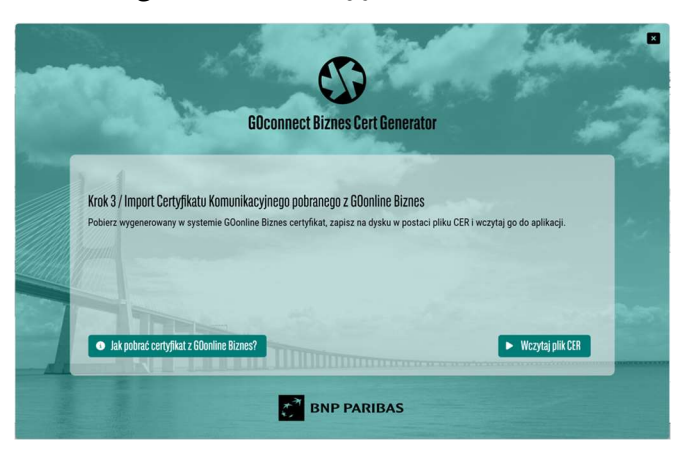

# 15.

Wybierz przycisk [WCZYTAJ PLIK CER], wskaż zapisany wcześniej certyfikat komunikacyjny, a następnie wybierz przycisk [OTWÓRZ].

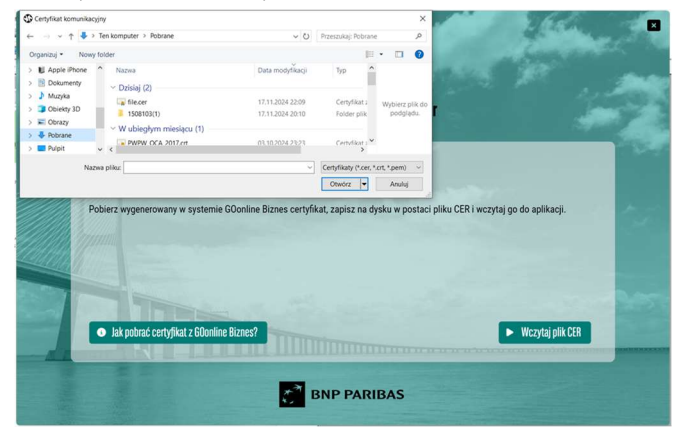

# 16.

Wybierz przycisk [DODAJ CERTYFIKAT DO MAGAZYNU CERTYFIKATÓW] w celu dodania certyfikatu do systemu Windows.

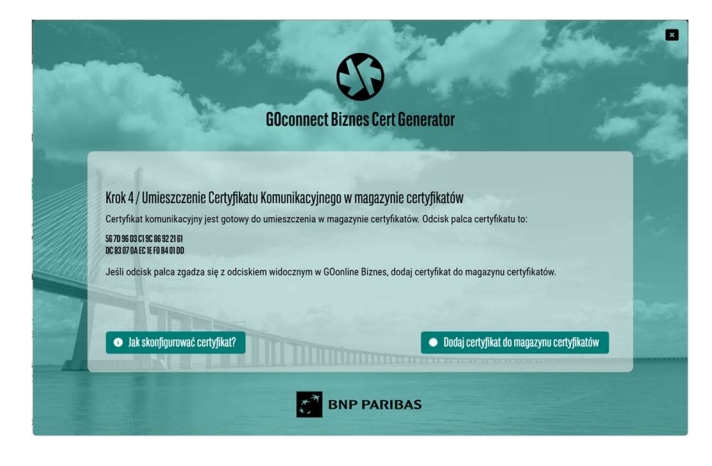

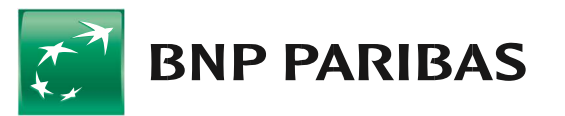

Dodatkowo – zgodnie z wyświetlaną informacją, można ustalić hasło dla certyfikatu zapisanego w postaci pliku .pfx.

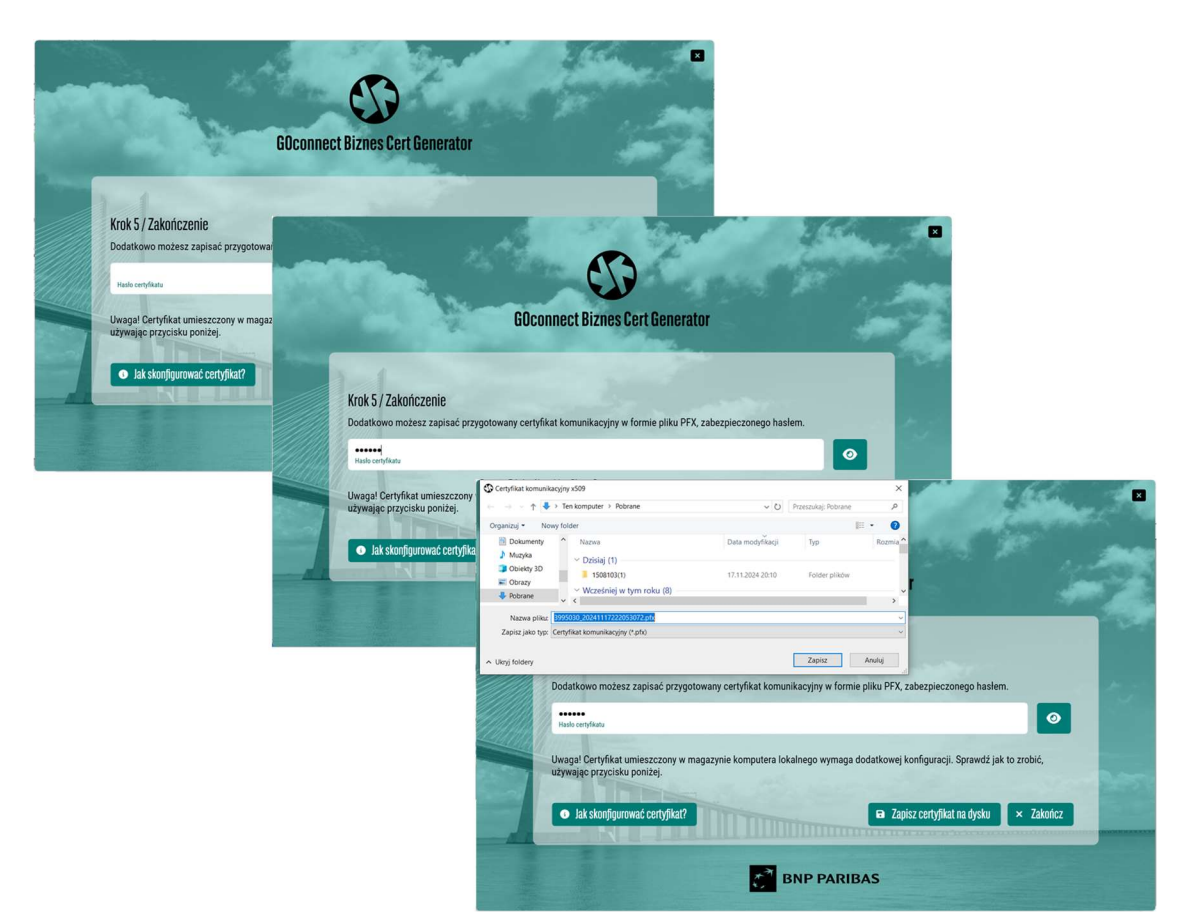

### 18.

Certyfikat umieszczony zostanie w magazynie bieżącego użytkownika:

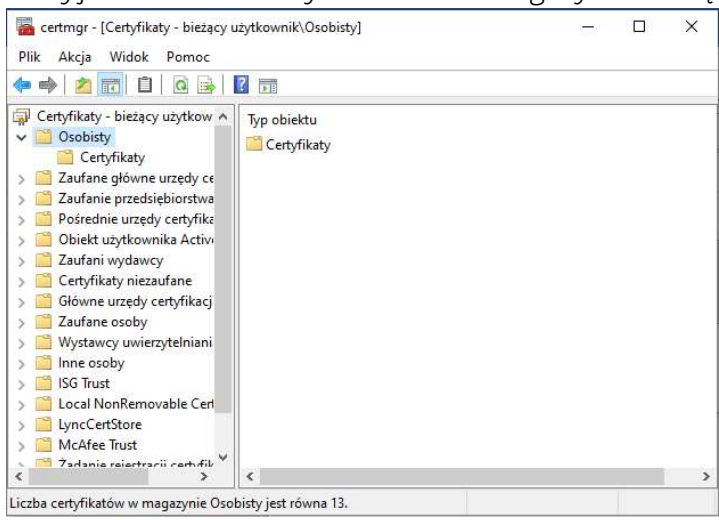

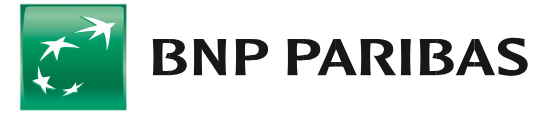